# **Guidelines for abstract submission**

#### 1 Open the link for abstract submission:

https://www.editorialmanager.com/procir/default.aspx

If you are a new user, you should register following the instructions described in the website.

#### 2 Click Submit New Manuscript and Select Article Type: SI: 5<sup>th</sup> CIRP CSI 2020

| •                                                      |                         |                    |
|--------------------------------------------------------|-------------------------|--------------------|
| Article Type<br>Selection                              | Attach Files            | Manuscript<br>Data |
| Choose the Article Type of<br>your submission from the | Select Article Type     |                    |
| drop-down menu.                                        | SI: 5th CIRP CSI 2020 🗸 |                    |

#### 3 Attach abstract in pdf or word format

| 0                                   | <b>)</b>                                                      | - <b>O</b>                                               | -0                      | 0                                      | -0                                    |                           | -0                 |
|-------------------------------------|---------------------------------------------------------------|----------------------------------------------------------|-------------------------|----------------------------------------|---------------------------------------|---------------------------|--------------------|
| Article<br>Select                   |                                                               | Attach Files                                             | General<br>Information  | Review<br>Preferences                  | Additional<br>Information             |                           | Manuscript<br>Data |
|                                     |                                                               |                                                          |                         |                                        |                                       | Insert Special Cl         | haracter           |
| ✓ Abs                               | red For Submission:<br>tract<br>e provide any<br>ional items. | Select Item Type<br>*Abstract<br>Description<br>Abstract | V                       | Brow                                   |                                       | Drag & Drop<br>Files Here |                    |
| The orde<br>necessa<br><b>Order</b> | ry.                                                           | items appear in the list will be<br>Description          | the order in which they | appear in the PDF file that is produce | ed. You can re-order<br>Size Last Moo |                           | y if<br>Select     |
| 1                                   | *Abstract                                                     | + Abstract                                               |                         | ExampleAbstract_CSI 2020.pdf           | 16.7 KB Jun 24, 2                     | 15 3                      |                    |

## 4 Select the Category: SI: 5<sup>th</sup> CIRP CSI 2020

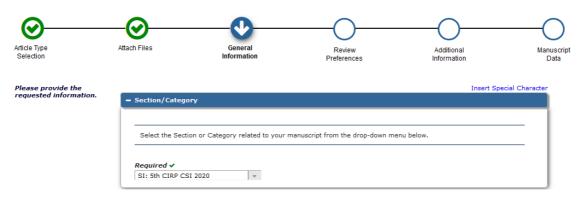

### 5 Request the editor: Pedro-José ARRAZOLA

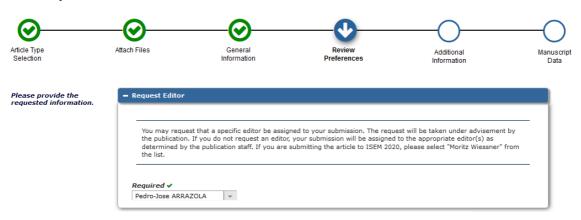

6 Complete Additional Information (Title, Abstract, Authors), Build Pdf for Approval and Approve Submission